# IBS User Manual - Enterprise Account

## **Registration**

Steps for registering as an Enterprise Account on IBS,

1. Please contact our local customer service or sales representative to create your company profile in our system, and obtain a registration code and an SF credit account number.

2. Use the registration code and account number to start your online registration on IBS.

There are two ways to register an account on IBS.

- 1. SF Express Korea Official website
- √ Go to www.sf-express.com/jp/en/
- √ Click "Register" on the upper-right corner to register

**(SF) EXPRESS** Home Services Service & Support About us

**⑤** 080 393 1111 *ⓒ* Login <mark>Register</mark> ◎ Back to Previous Version

2. IBS Login Page

#### √ Go to <http://osms.sf-express.com/osms>

√ Choose your preference language and click "Register" at the bottom to start registration.

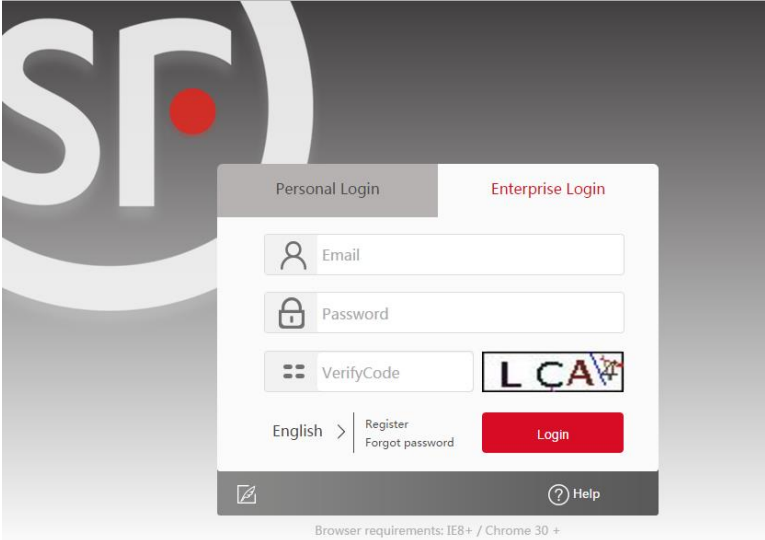

In the registration page, please select "Enterprise Registration", fill in the information with \*, tick "I Agree <*Service Agreement*>", and click "Register".

Please make sure that you provide the correct registration code and the SF credit account number you receive from our sales representative.

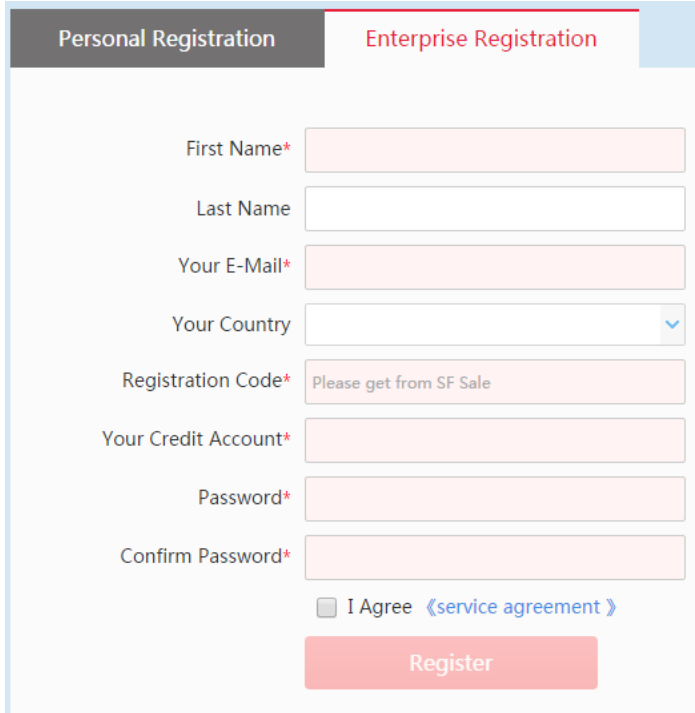

a. For any error messages, please do not hesitate to contact our sales representative for assistance.

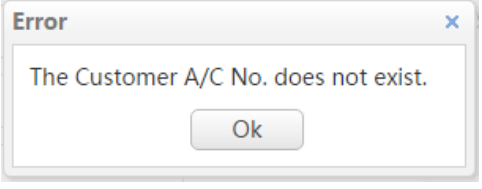

b. The dialogue box of "Register Successfully" will pop up, and you may begin shipping with SF!

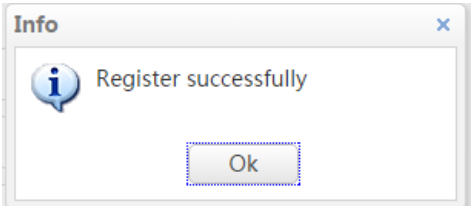

### Login and place an order

1. Input your username and password on the first page. Choose your preferred language and then login.

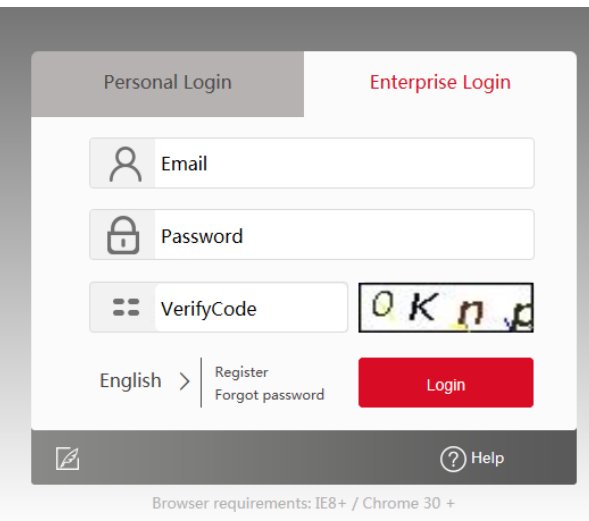

2. Click "Order" on the left to begin placing order.

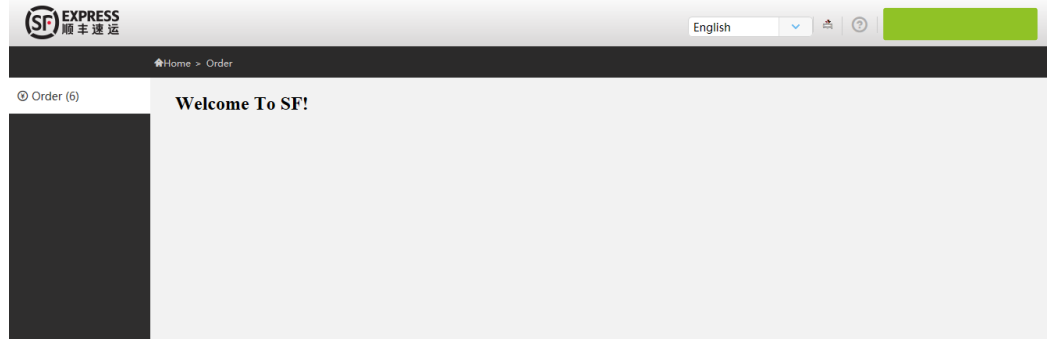

3. Choose "Order List" and click "New" button.

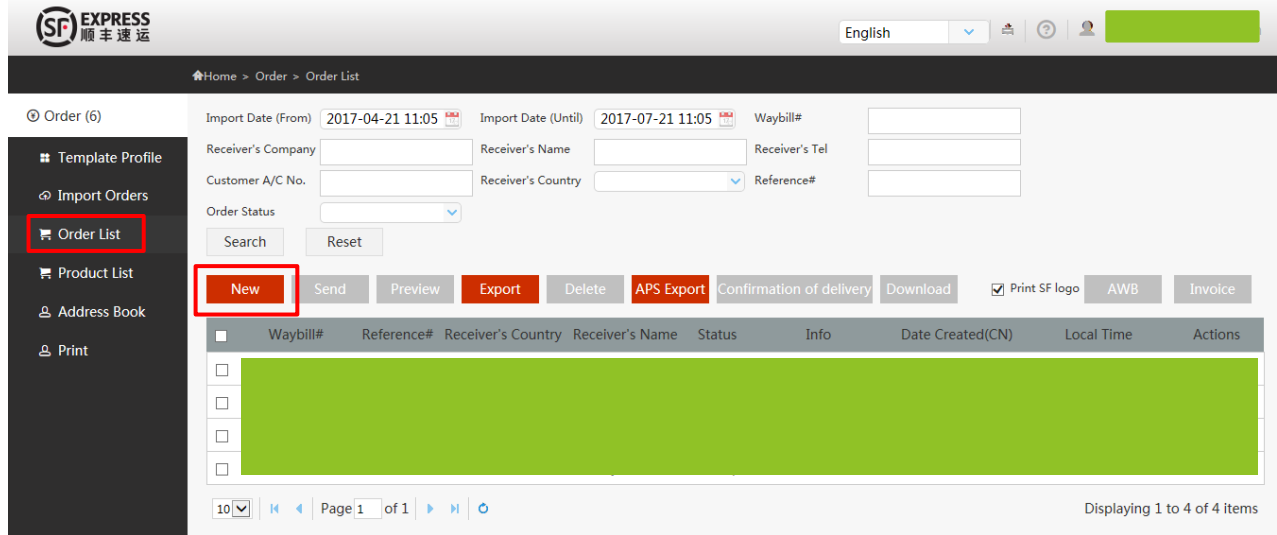

4. There are four steps for placing order. Fill in shipment information. Required items are highlighted in red.

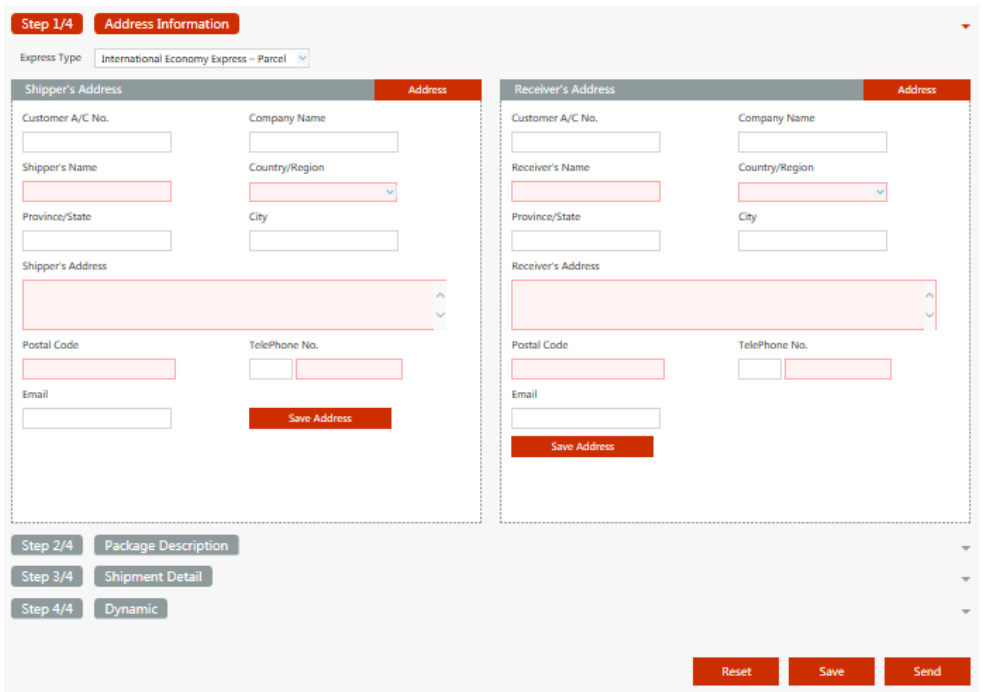

5. After you have filled in information, there are three options below:

Reset: To clear all data and start over Save: To save order as draft

Send: To confirm and submit your order

6. If your shipment is successfully submitted, the waybill number and status will be shown as below.

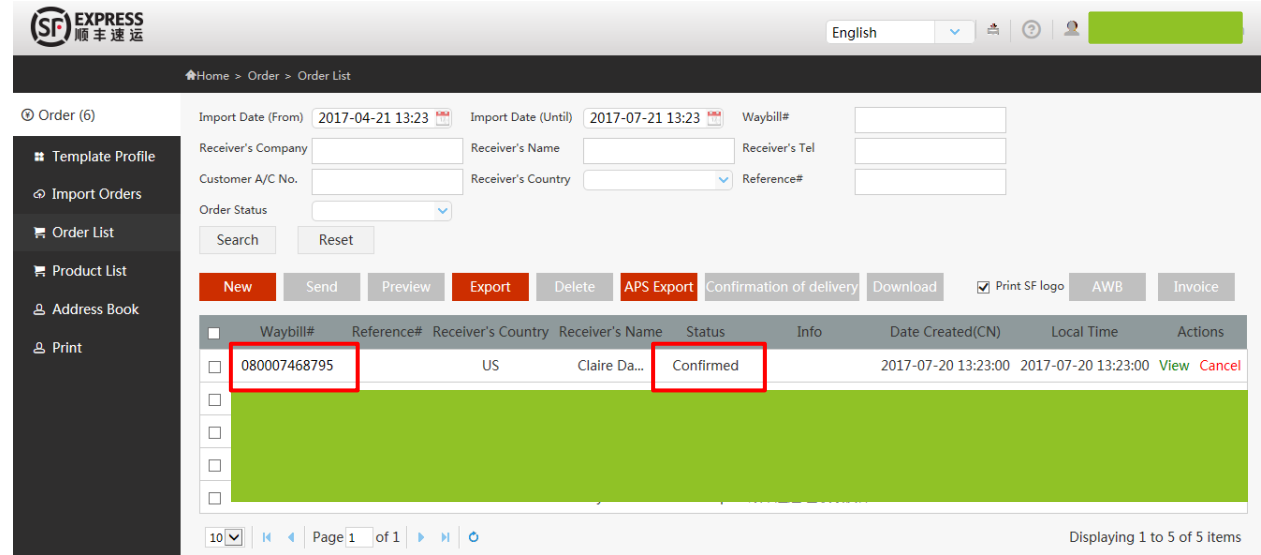

7. If you shipment is failed, status will be shown as Error with remark.

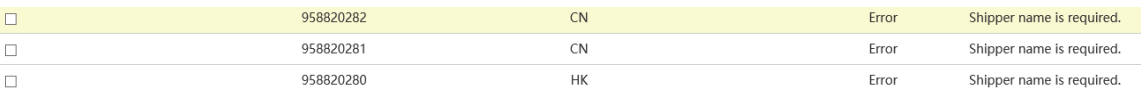

### Place batch orders

- 1. Prepare a template (Excel, csv or txt)
- 2. Click "Template Profile" on the left column and press "New" button

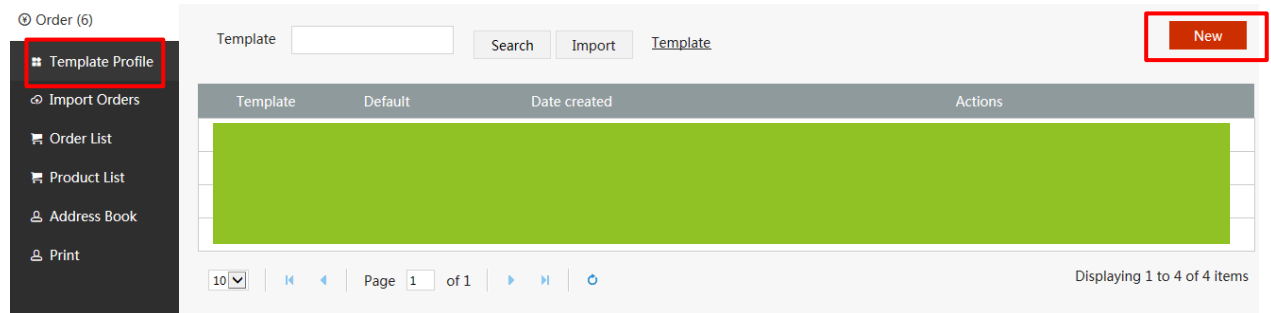

3. Input template name and save. Please note that template name cannot be duplicated.

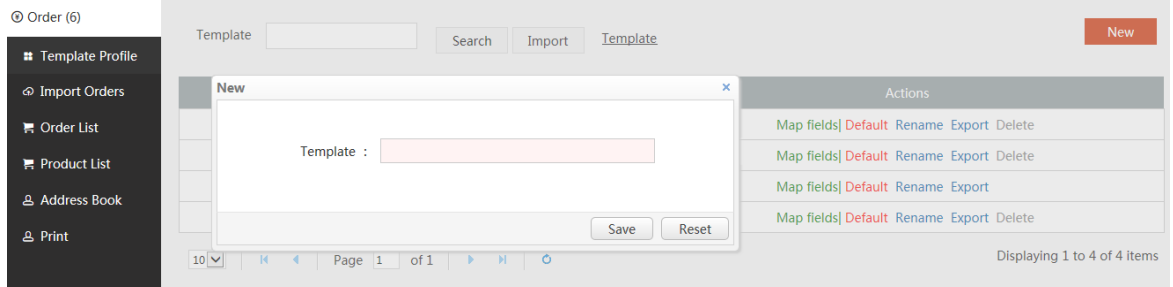

4. Select "Map fields" to do the template matching work

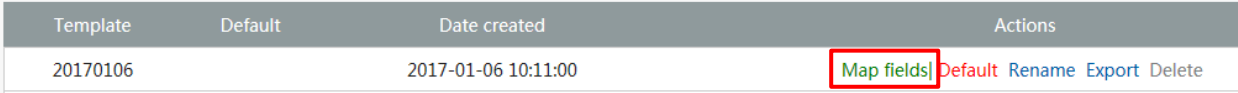

5. Select your file and file code. Then input your template definitions. Then submit it.

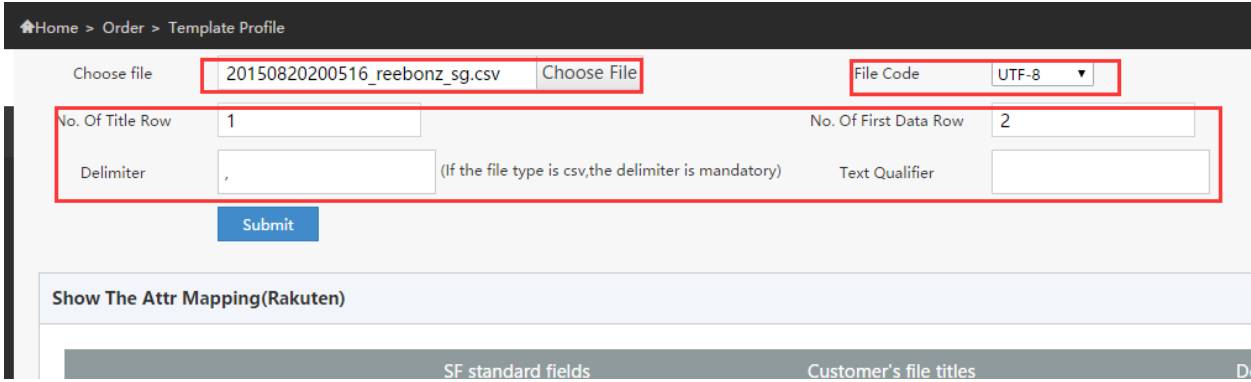

6. Start mapping field with SF information.

Choose field name in your file or input default value.

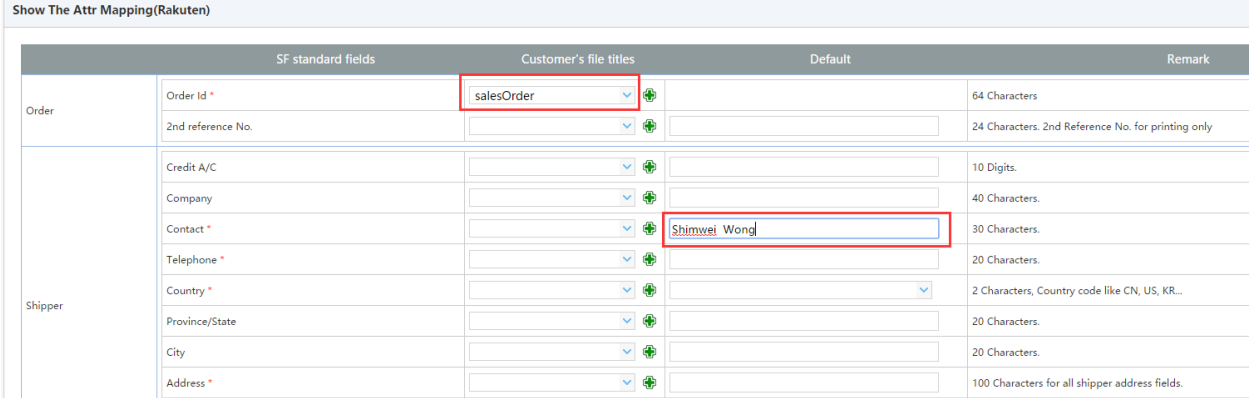

7. In addition, you can import your old template mapping as below.

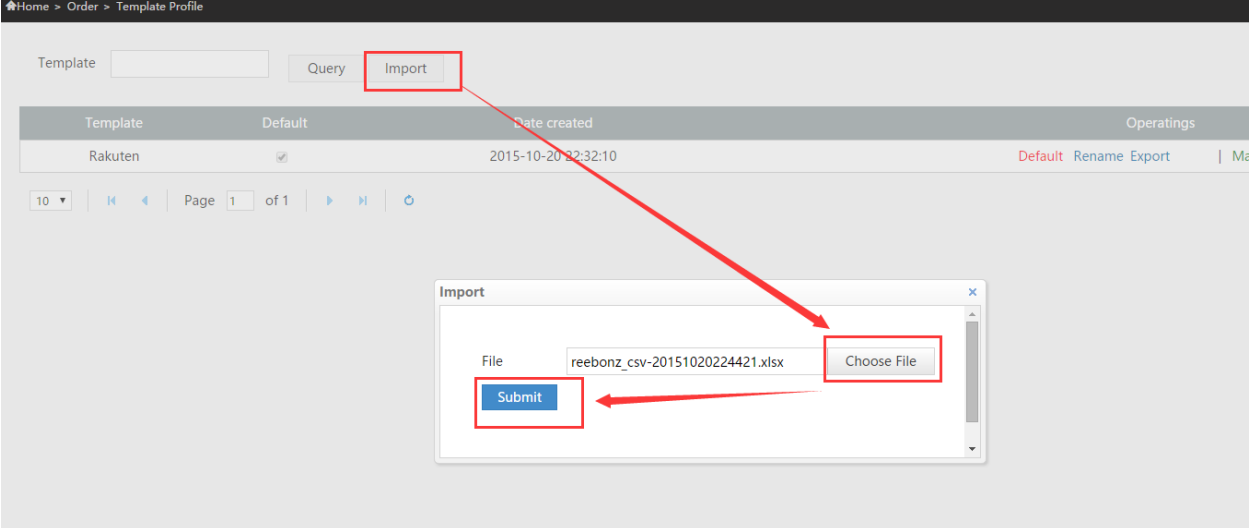

When you see the saved screen, you can see all successfully filled in information.

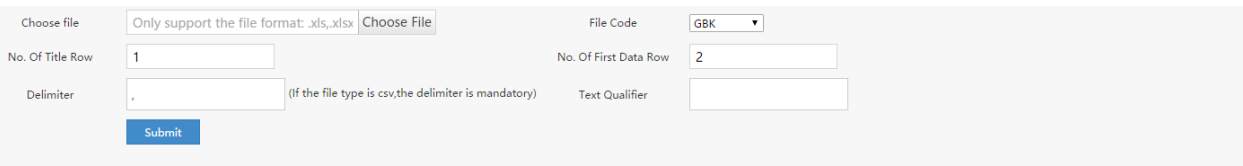

#### Show The Attr Mapping (reebonz\_csv-20151020224421)

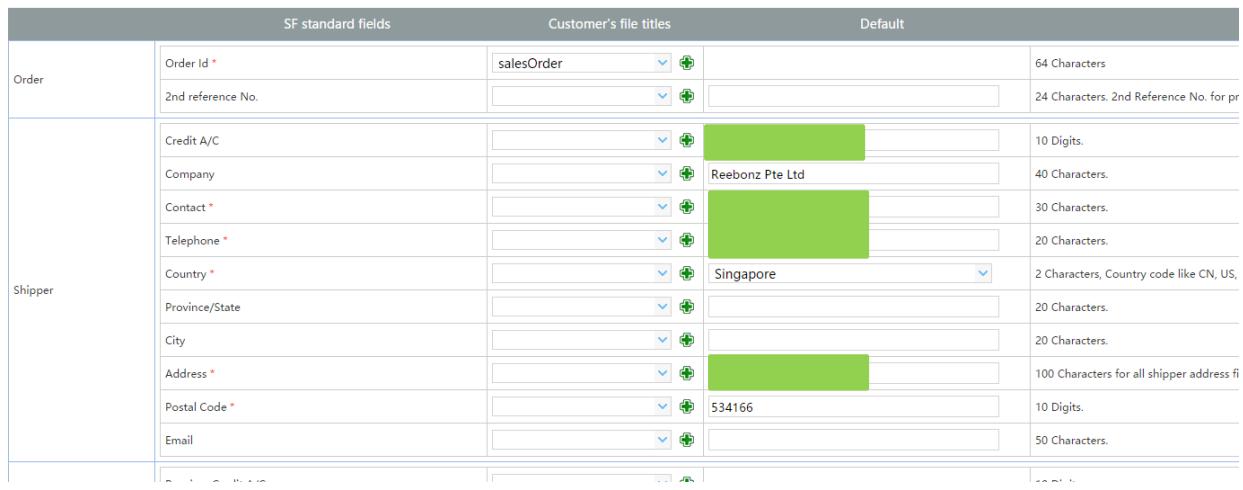

# 8. Import orders with your file

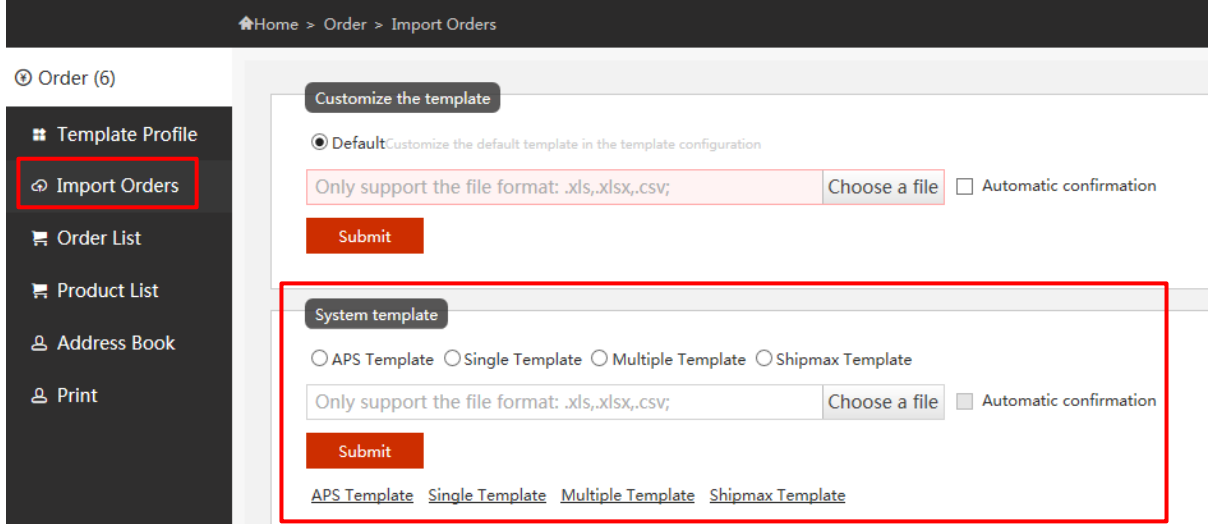

The system supports APS Template, you can download and choose Aps Template when you import APS Template data file.

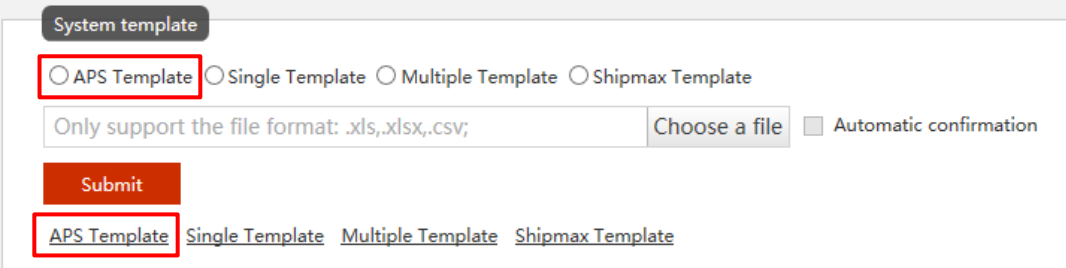

Single Template and Multiple Template is the same as APS Template.

Select customize template to edit default template

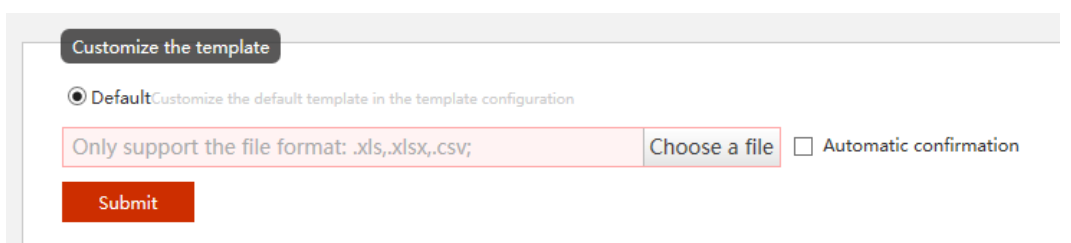

9. If template is successfully imported, it will show as below.

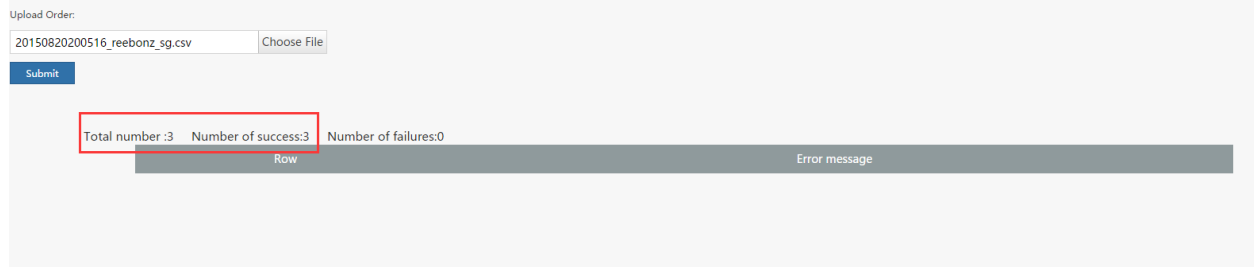

10. If there is error, it will show error message.

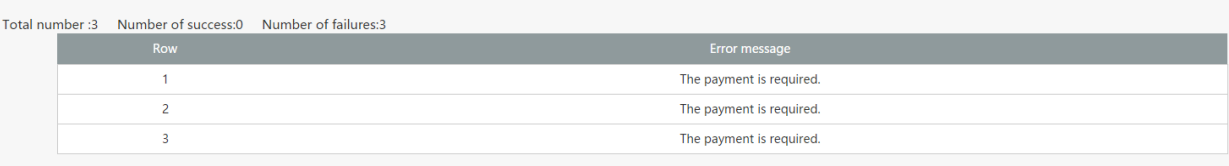

You need to modify mapping template or your data file in accordance with guidance on the web page. Then, resubmit your data.

11. When all you data are successfully uploaded, it will show as below.

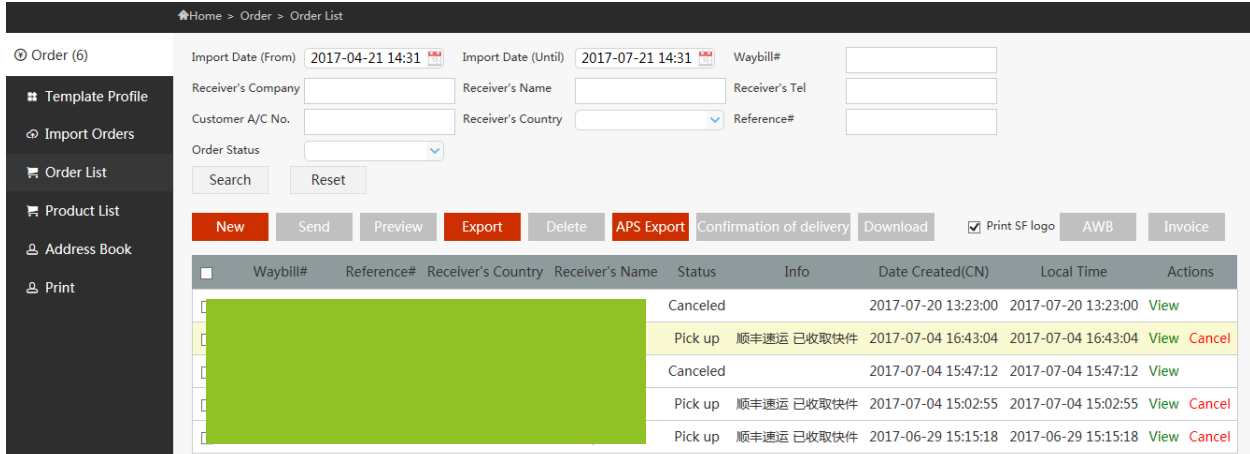

# Print AWB and Invoice

1. Select one order or multiple orders

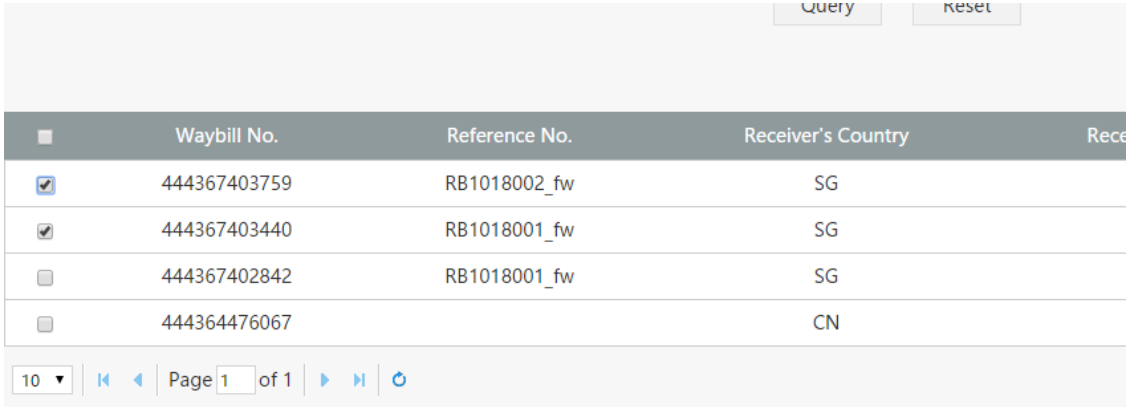

2. Click "AWB" or "Invoice" button.

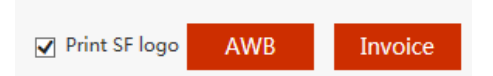

3. Choose PDF print function to print

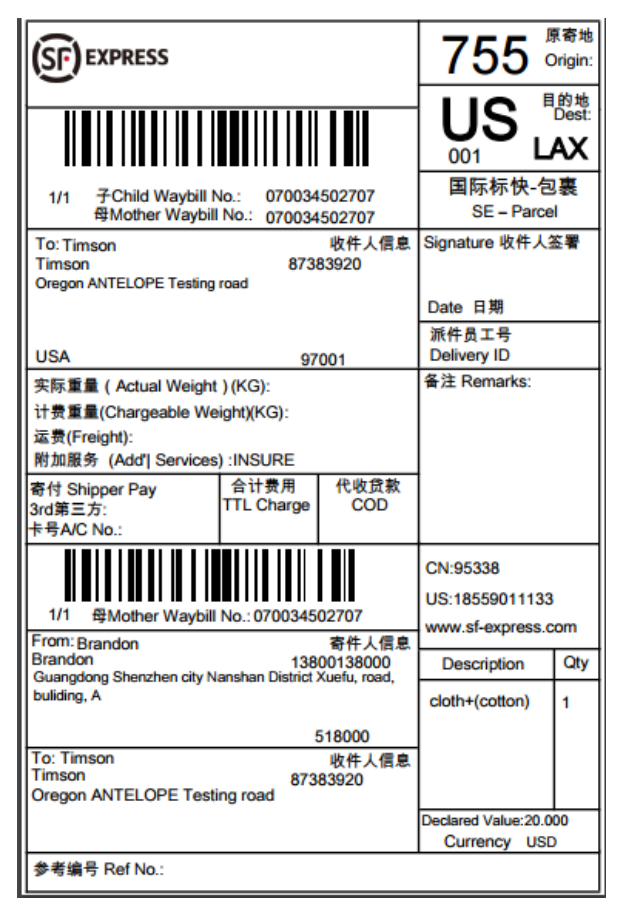

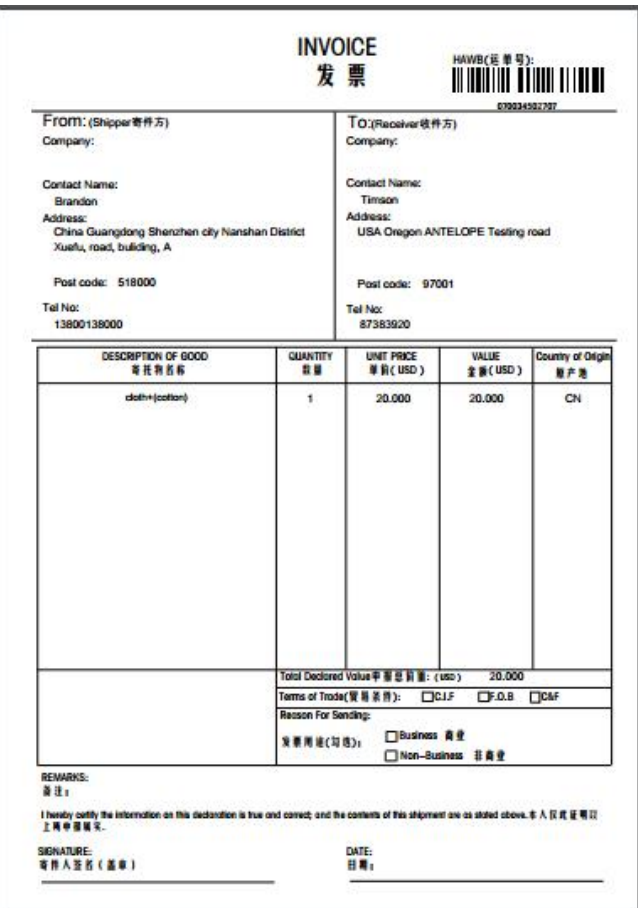

## Multiple items shipment

If you would like to send a multiple items shipment, please contact our sales team for assistance in multiple items shipment order registration.

1. Be sure to add a [Total Package] column in an order template.

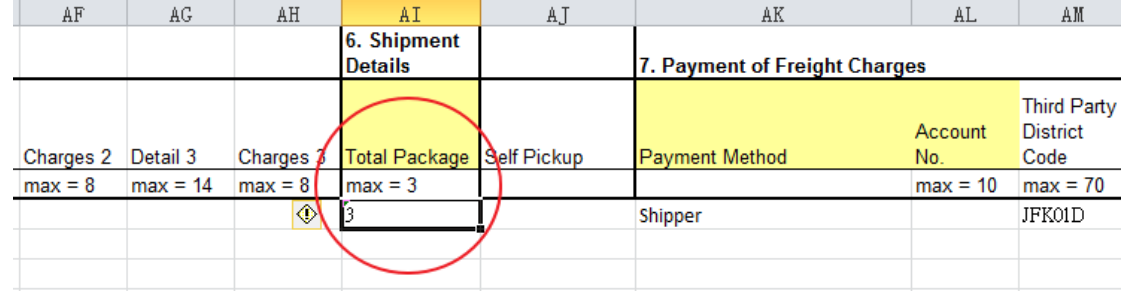

2. According to your data template, change [No. of Packages] in [Template Profile] to Total Package for data mapping. Please refer to below image.

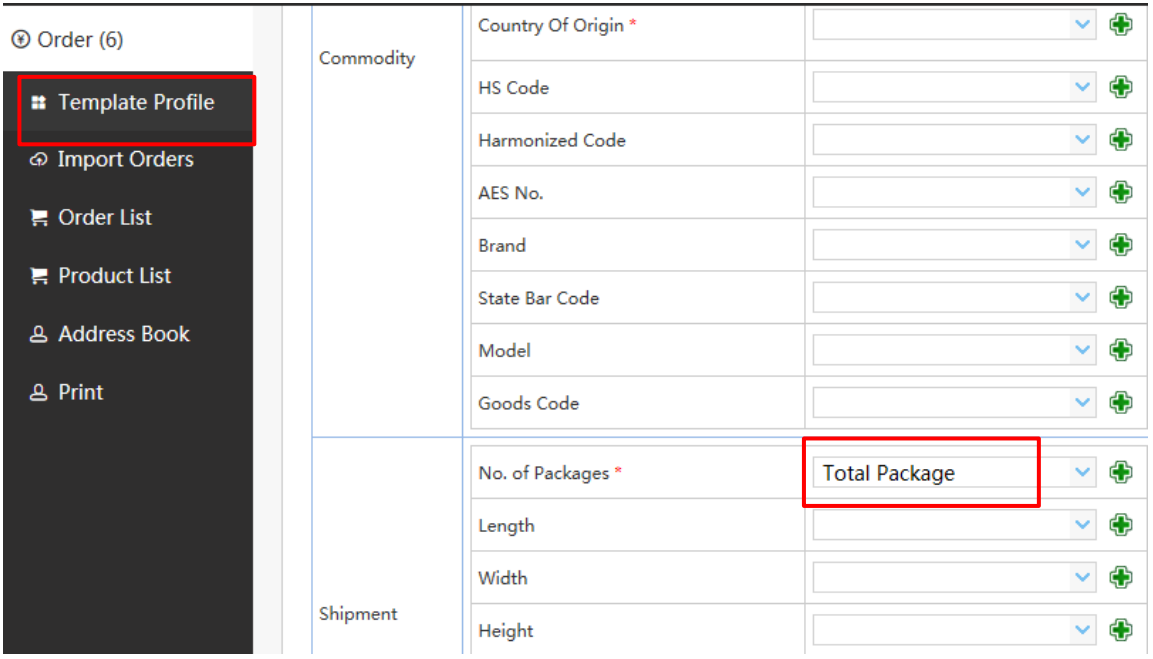

# 3. Imported data can be seen in [Parcel Quantity]

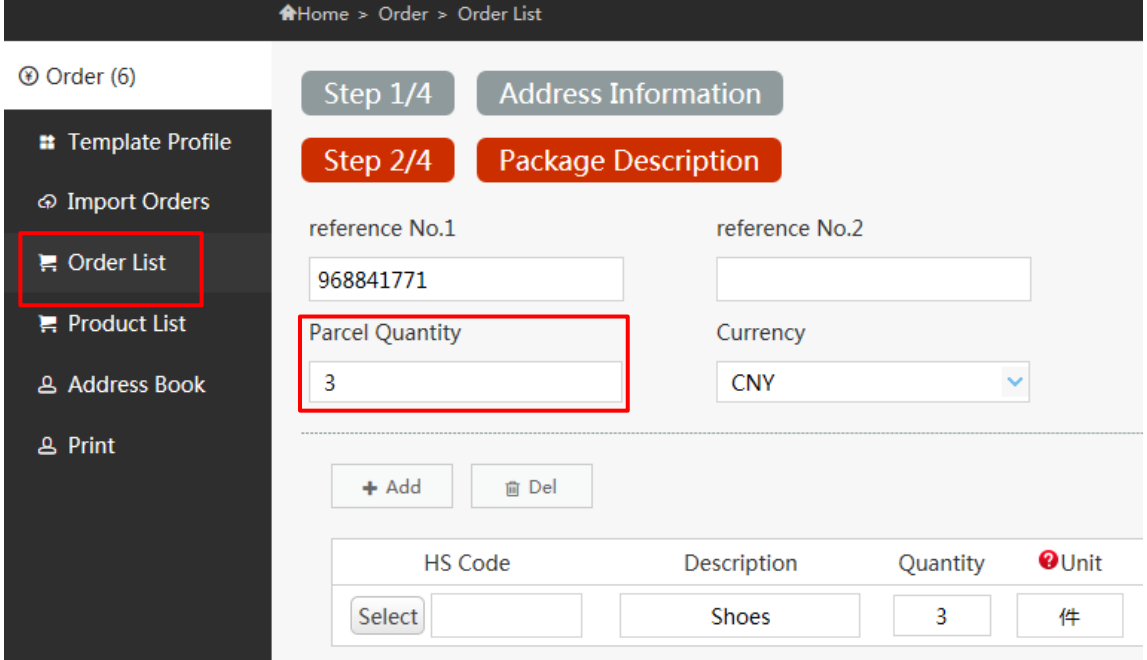

4. After successfully placing order, waybill number will show up at [Waybill#] column.

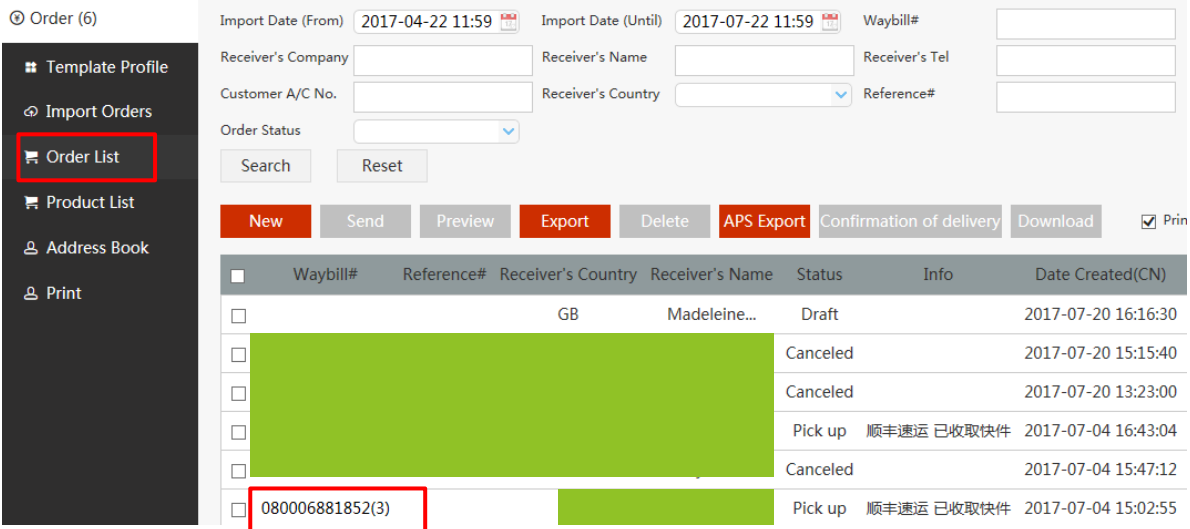

5. Click [Print AWB] to see three AWBs

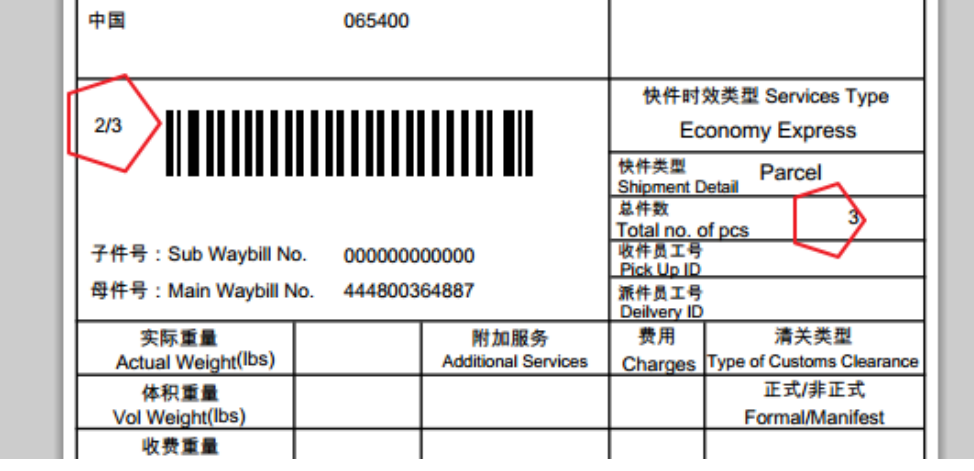

6. Click [Print Invoice] to see invoice

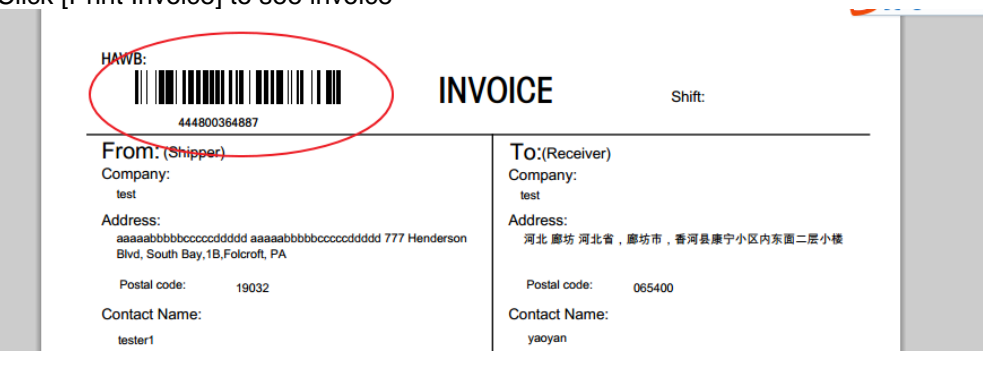